# *Linguistic Inquiry and Word Count*

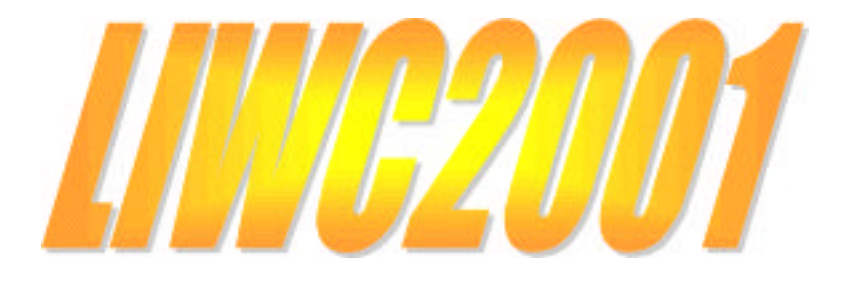

James W. Pennebaker Martha E. Francis and Roger J Booth

The University of Texas at Austin, and The University of Auckland, New Zealand

Software and this manual were published in 2001, Erlbaum Publishers, Mahwah, NJ (for more info, contact www.erlbaum.com)

## **Contents**

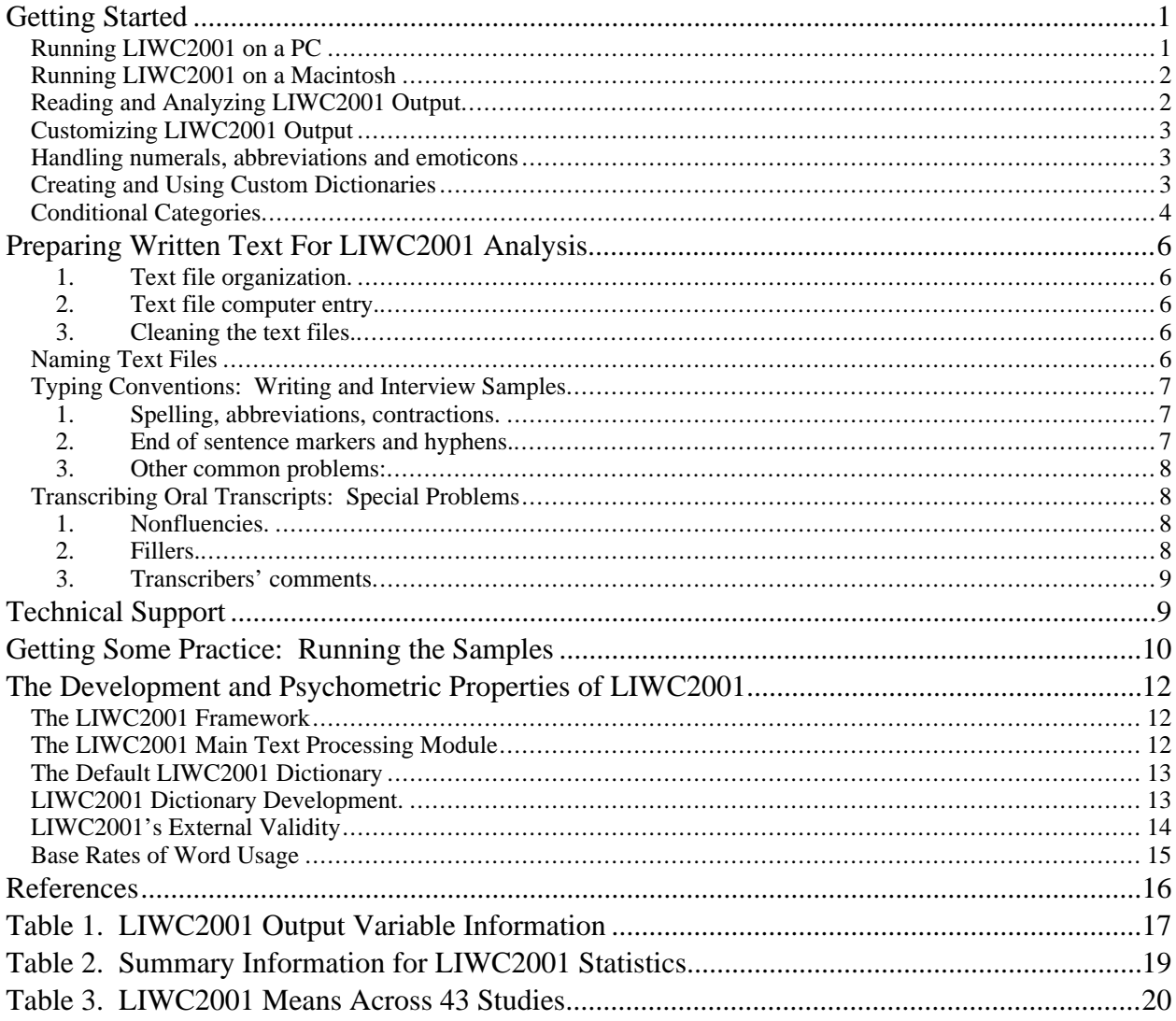

# **Getting Started**

The LIWC2001 program comes with the following files:

- LIWC2001 the actual application file (LIWC2001.EXE for Windows and LIWC2001 for Macintosh) incorporating a master dictionary
- SAMPLES a directory of sample text files, including inauguration speeches by Lincoln, Franklin Roosevelt, and Clinton (Lincoln.txt, FDR.txt, Clinton.txt)
	- 2 poems by Sylvia Plath and Anne Sexton (Plath.txt, Sexton.txt)
	- 2 talk show segments: Howard Stern (radio), Donna Shelala (TV) (Radio.txt, talkshow.txt)
	- 2 files of a passage from *Huckleberry Finn*—one original, one "cleaned" (Huckraw.txt, Huckcln.txt)
	- 2 psychology journal abstracts (Abstr1.txt, Abstr2.txt)

DICTIONARIES Two sample dictionaries are included.

- DefaultCopy.dic is a copy of the internal default dictionary. Note that this is not the actual internal dictionary that the LIWC2001 program runs. Any changes to this dictionary will only take effect if this dictionary is loaded as part of the "Load New Dictionary" command in the "Dictionary" menu.
- Pronoun.dic is a short sample dictionary of pronouns. It is included as a simple example of the dictionary system.

## **Running LIWC2001 on a PC**

To run the application, double click on the LIWC2001 icon or LIWC2001.EXE file. Once the LIWC2001 application launches, explore the various options.

To analyze whatever text files you specify, go into the "File" menu and select " Process Text..." (or click on the 'Ask LIWC2001 to process a file(s)' icon). Multiple files can be processed in one of two ways. Either shift-click on all the filenames your require, or alternatively, you can analyse all ' .txt' files in a particular directory by clicking the " Select All" button. If you have directories within the current directory, you can have LIWC2001 process all the text files within these as well by checking the " Include files in enclosed directories" checkbox before clicking the "Select All" button".

*Tip:* If you have a large number of text files to process, it is generally most efficient to put them all in one directory (or directories) and then use the " Select All" button on that directory. You can also select multiple files within a directory by using shift-clicking or control-clicking. On a PC computer, point to a particular file and hold down the shift key before clicking. You can then

point to a later file in the same directory and again depress the shift key before clicking. All files between the two clicked-on files will now be selected. Control-clicking simply requires that you hold down the control key and click on the individual files you wish to select.

You then get the opportunity to specify a name and location for your output file before LIWC2001 begins processing. LIWC2001 processes the files sequentially, showing you its progress, storing the output in the file you specified and then displaying results in a window on the screen. The output file is saved in tab-delimited text that includes the variable names on the first line. This allows it to be read directly into SPSS or Excel programs.

*Warning*: Because of a bug in the Windows operating system, LIWC2001 will sometimes behave abnormally if you attempt to analyze text files in a folder that is very deep within the directory hierarchy. If this happens, simply move the folder up the directory hierarchy (for example, place it directly in your "My documents" folder) and try again.

## **Running LIWC2001 on a Macintosh**

To run the application, double click on the LIWC2001 icon. Once the LIWC2001 application launches, explore the various options.

To analyze whatever text files you specify, go into the "File" menu and select " Process Text...". Select the files that you with to analyze using the buttons in the dialog box. You can include folders of files as well as individual files. When you are read to analyze the selected files click the "Do It" button.

You then get the opportunity to specify a name and location for your output file before LIWC2001 begins processing. LIWC2001 processes the files sequentially, showing you its progress, storing the output in the file you specified and then displaying results in a window on the screen. The output file is saved in tab-delimited text that includes the variable names on the first line. This allows it to be read directly into SPSS or Excel programs.

## **Reading and Analyzing LIWC2001 Output**

LIWC2001 stores the output in the file you specified and then displays results in a window on the screen. By default, all 74 LIWC2001 output variables are listed consecutively in the output file. The output file is saved in tab-delimited text that includes the variable names on the first line. This allows it to be read directly into SPSS or Excel programs.

To view any LIWC2001 output file, choose the "Open" command within the "File" Menu (or click on the 'Open an existing document' icon in Windows) and specify an output filename. Alternatively, the output file can be opened with any word processing program (e.g., Word, Word Perfect). For the best view of the output file, however, a spreadsheet program, such as Excel or SPSS, is recommended.

## **Customizing LIWC2001 Output**

In some cases, you may prefer to analyze only a subset of language dimensions rather than the full 74 variables. To do this, open the "Categories" menu. Within each option (e.g., standard information, linguistic dimensions etc.), check boxes are available for each LIWC2001 dimension. By clicking on each dimension and removing the check mark, the output category can be omitted from the analyses. Note that the category preferences will remain in effect until they are re-checked and will be saved when the application is quit. To use all dimensions, choose "Use all categories" from the "Categories" menu.

## **Handling numerals, abbreviations and emoticons**

The "Extras…" item of the "Categories" menu allows you to determine how LIWC2001 handles numerals (e.g. 12, 38, 156), abbreviations (e.g. U.S.A.) and emoticons (e.g.  $\div$ )). In each case you can have LIWC2001 ignore them by clicking on the "Ignore them" radio button or have them listed as separate categories by clicking on the "List them separately" radio button.

Numerals can also be added to an assigned number category such as category 11 in the standard default LIWC2001 categories by clicking on the "Add to LIWC category" radio button and typing the category number in the box provided.

Abbreviations are defined by LIWC2001 as any sequence of two or more alphabetic characters separated from one another by periods without spaces. LIWC2001 will therefore identify "U.S.A." as an abbreviation but not "USA" or "U S A". Further, if a sentence ends with an abbreviation (e.g. "I love N.Y."), LIWC2001 will consider the final period as part of the abbreviation rather than as an end of sentence marker.

## **Creating and Using Custom Dictionaries**

As well as containing a dictionary and category set integral to the application, LIWC2001 permits use of dictionaries and categories created by the user. This is done by selecting the "Load new dictionary…" option from the "Dictionary" menu. External dictionaries must be plain text files set out in the following format. For example, one could create a specific selfreferencing dictionary:

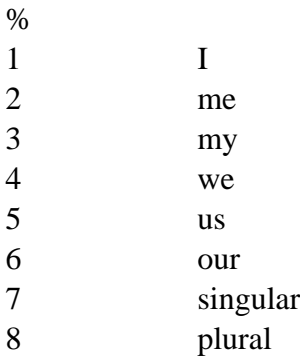

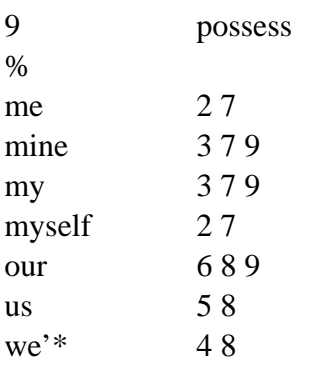

If your external dictionary includes category definitions, they must precede the dictionary and be enclosed between % delimiters as shown above. If your dictionary doesn't include category definitions, LIWC2001 will use the default internal categories. There must only be one category definitions per line beginning with the category number and followed by the category name separated from the number by space(s) and/or tab(s). LIWC2001 will accept up to 99 categories.

Each number refers to the category to which each word is assigned. Hence, the word "me" is associated with category 2 (the solo word dictionary of "me") and category 7  $(1<sup>st</sup>$  person singular), the word "our" is associated with categories 7 (our), 8 ( $1<sup>st</sup>$  person plural), and 9 (possessive).

The dictionary list comprises one word or word-stem per line followed by a list of category numbers with which the word is associated. Again all elements in the line are separated by space(s) and/or tab(s). In the example above, the word "us" is associated with categories 5 and 8. Word-stems are partial words terminated by an asterisk. Thus, in the dictionary, use of an asterisk (\*) at the end of the word signals LIWC2001 to ignore all subsequent letters. Consequently, "we'\*" will count the words we're, we'll, we'd, etc. in categories 4 and 8.

## **Conditional Categories**

LIWC2001 includes the ability for limited contextual analysis by allowing you to specify conditional category selection for particular dictionary words in two ways. The first is to assign the category of a word or word-stem depending on the category of the previous word in the text. An example of this is the word "like" in the default LIWC2001 dictionary as shown below.

Like (01 23)12/69 (01 23)13 (01 23)14 39

The category numbers in parentheses indicate categories of the word preceding "like". Thus, (01 23)12/69 indicates that if the word preceding "like" in the text is a category 01 (pronoun) or category 23 (discrepancy) word then "like" should be assigned category 12 (the affect category), otherwise "like" should be assigned category 69 (a simile). You may also use a construction such as (01 23)00/69. In this case the "00" means that if the word preceding "like" in the text is a category 01 or category 23 word then "like" should not be assigned category, otherwise "like" should be assigned category 69. It is not obligatory to specify an alternative category for

situations in which the preceding word does not meet the selection criteria. For example, (01 23)13 indicates that if "like" is preceded by a category 01 or category 23 word then it is assigned category 13 otherwise it is not assigned a category. Note that there should be no space or tab separating the opening parenthesis and the number following it nor between the closing parenthesis and the numbers preceding and following it, nor between the / delimiter and the two category numbers it separates. Finally, if a conditional word of this type is the first word of a sentence LIWC2001 does not consider it to be preceded by any words.

The second sort of conditional category assigns the category of a word or word-stem depending on the word which follows it in the text. An example of this is the word "kind" which, in common parlance, can have two very different meanings. It generally refers either to a person, object or action that is warm and friendly or, when followed by the word "of", as a tentative word – as in "he is kind of smart". To deal with this ambiguity of meaning, the default LIWC2001 dictionary includes the following conditional entry for the word "kind":

#### Kind  $\langle 0.5 \rangle 20/12 \langle 0.5 \rangle 25/13$

The word "of" in the angled brackets preceding category pair 20/12 indicates that if "of" follows the word "kind" in the text, "kind" is to be assigned category 20 (tentative) otherwise 'kind" should be assigned category 12 (affect). You may also use a construction such as  $\langle$ of>00/12. In this case the "00" means that if "of" follows the word "kind" in the text then "kind" should not be assigned a category otherwise "kind" should be assigned category 12. It is not obligatory to specify an alternative category for situations in which the following word does not meet the selection criteria. (i.e.  $\langle$ of>20 would mean that if "of" followed the test word in the text category 20 is assigned otherwise no category is assigned.) Note that there should be no space or tab separating the opening angled bracket and the word following it nor between the closing angled bracket and the word preceding it and the number following it, nor between the / delimiter and the two category numbers it separates. Finally, if a conditional word of this type is the last word of a sentence LIWC2001 does not consider it to be followed by any words.

The accuracy of LIWC2001 output data is determined by the quality of the text files that are analyzed. In order to insure best results, it is necessary to properly prepare text essays for LIWC2001 analysis. The essential steps for essay text organization, entry, and editing are as follows:

#### **1. Text file organization.**

Each language sample should be put in its own file and named in a systematic and meaningful way. For example, data from a study with two conditions and three days of writing might be saved in files using this naming strategy:

[PARTICIPANT#][DAY#].[CONDITION] -- 4568day1E.txt, 4568day2E.txt, and 4568day3E.txt

#### **2. Text file computer entry.**

Essays should be entered into the computer using a standard word processing package (e.g., Word for Windows, WordPerfect) that allows conversion into an ASCII or text file.

#### **3. Cleaning the text files.**

Each text file to be analyzed should be examined and adjusted for misspellings and inappropriate word use (e.g., "its" rather than "it's"). It is always wise to run all files through standard spell-check programs. Because LIWC2001 converts all text files to lower case before processing them, grammar, capitalization, and sentence structure do not need to be corrected.

## **Naming Text Files**

Because the file names are part of the output file, certain conventions should be adopted in the preparation of the files and file names:

- **1. Separate files for separate text samples**. LIWC2001 analyzes data one file at a time. If participants write responses to two questions or perhaps write on two separate days, each question or day should be a separate file. If responses to both questions (or both days' writing) are within the same file, LIWC2001 will analyze them as a single writing sample.
- **2. The file name should be descriptive,** including ID number, condition, and question or day number.
- **3. Files must be in TEXT or ASCII format.** LIWC2001 cannot read WordPerfect, Word, or other word processing files. Note that virtually all word processing programs allow you to convert your files into ASCII or TEXT format.

## **Typing Conventions: Writing and Interview Samples**

In making corrections or cleaning text files, keep in mind what your goals are in analyzing the data. LIWC2001 does not discriminate between upper- and lower-case letters. It can only count words that are in its dictionaries. Misspellings, colloquialisms, foreign words, and abbreviations are usually not in the dictionaries. The following items should be checked before any files are analyzed:

#### **1. Spelling, abbreviations, contractions.**

Correct all spelling errors. It is best to use standard United States spelling (although the standard default dictionary also contains most British English spellings as well).

Meaningful abbreviations should be spelled out. "Jan" should be January. More obscure abbreviations or acronyms, such as "AT&T", can remain as such unless you have reason to want the term to be expanded and counted as four separate words: "American Telephone and Telegraph". Remember that abbreviations can be specifically included in a separate category (see section on *'Handling numerals, abbreviations and emoticons'*) but must be listed as sequences of alphabetic characters separated by periods in order to be identified correctly as abbreviations.

Common verb contractions are in the dictionary and do not need to be changed. These include: don't, won't, isn't, shouldn't, can't, couldn't, I'm, I'll, I'd, we're, we'd, you're, he's, it's, etc. Most others will be simply counted as possessive nouns: "Sally's shoes" will be counted the same way as "Sally's going to the store." In the second case, change "Sally's" to "Sally is."

#### **2. End of sentence markers and hyphens.**

Two of the 74 output variables are based on end-of-sentence markers: words per sentence (WPS) and percentage of sentences ending in question marks (Qmarks). All periods (.), question marks, and exclamation points are counted as end of sentence marks. If you ask LIWC2001 to ignore abbreviations (see section on *'Handling numerals, abbreviations and emoticons'*), common abbreviations (such as "Dr.", "Ms.", "U.S.A.", "D.O.A.") will be counted as multiple sentences unless the periods are removed. Be careful that the removal of the periods doesn't make a new word. For example, the United States, or "U.S.", becomes "US" (1st person plural pronoun) when the periods are removed. In this case, change it to "USA" or to "U.S.A." if you have asked LIWC2001 to detect and count abbreviations.

Time markers (e.g., 6 a.m. or 7:30 p.m.) can also be a problem. Because "a.m." without the periods is a verb, "am", change time to 6am or 7:30pm.

When words start or end with hyphens, they are read by LIWC2001 as part of the word. LIWC2001, for example, lists "self-esteem" as a meaningful word in one of its dictionaries. In cases of hyphenated phrases such as "this-or-that" LIWC2001 will search for a single word and won't find it. To correct, change "this-or-that" to "this - or - that".

Watch out for hyphens between phrases, as in "we went to the store-I don't know why." LIWC2001 will think that "store-I" is one word. Insert blanks on either side of the hyphens so that both words will be counted.

Note that LIWC2001 ignores all other punctuation marks: commas, colons, semi-colons, quotation marks, asterisks, pound signs, as well as  $\mathcal{Q}, \#$ , \$, %,  $\land$ ,  $\mathcal{R},$   $(, \cdot)$ ,  $+$ ,  $=$ , etc. unless they represent emoticons (see section on *'Handling numerals, abbreviations and emoticons'*).

#### **3. Other common problems:**

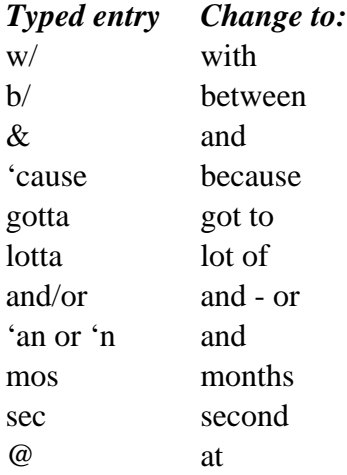

## **Transcribing Oral Transcripts: Special Problems**

Although not designed for spoken language, we have found LIWC2001 to be useful in analyzing conversations and interviews. To accommodate certain dimensions of spoken language, we have adopted the following conventions:

#### **1. Nonfluencies.**

Hm, hmm, uh, uhh, uhm, um, umm, and er are part of the nonfluency dictionary. Other forms will not be caught (e.g., ooooh should be changed to um if used as a nonfluency).

Stuttering can be accommodated by altering the stuttering part of a phrase to a nonfluency marker. For example, "The, the bo-, the boat went into the water" could be changed to "Uh, the boat went into the water." The transcriber will have to decide how many uh's would be appropriate.

Uh-uh and uh-huh should be changed to "no" and "yes". Huh? should be changed to "what?" Or, if you are very, very proper, to "Excuse me madam, I didn't quite catch what you said."

#### **2. Fillers.**

Everyday speech is littered with "meaningless" fillers. Unfortunately, these fillers use some of the most important words in our dictionaries. Watch out for the following:

You know. As in, "we went, you know, to the store and, you know, bought gum." Change to one word: youknow. "We went, youknow, to the store..."

I mean. As in, "we went, I mean, to the store..." Change to one word: Imean.

I don't know. As in, "we went, I don't know, to the store..." Change to: Idontknow.

Like. "We went, like, to like the store and like we like bought like gum." Be careful with like because sometimes it is used appropriately. As a nonfluency, change it to: rrlike. Note that all words starting with "rr" will be coded as a nonfluency. Hence, if you are transcribing audiotapes made in the 1950's, the word "well" would likely be used the way "like" is today. Hence, you would enter it as "rrwell."

#### **3. Transcribers' comments.**

LIWC2001 is designed only for spoken language. Transcribers often insert remarks, such as [subject laughs], [shaky voice], [whispers]. We recommend removing these.

Occasionally, the transcriber cannot understand a word or passage. Rather than writing [can't understand word] or [?], the transcriber should put a nonsense word, such as "xxxx" in its place. LIWC2001 will count the xxxx as a spoken word but not assign it to a dictionary. For entire passages, don't insert anything.

# **Technical Support**

Technical support for set-up and hardware/software compatibility can be obtained by contacting the publisher, LEA Software and Alternative Media (201-236-9500 ext. 122). Further assistance is available from the first author, James W. Pennebaker, Department of Psychology, The University of Texas, Austin, Texas 78712 (Pennebaker@psy.utexas.edu) or from the third author, Roger Booth, Department of Molecular Medicine, The University of Auckland, Auckland, New Zealand (rj.booth@auckland.ac.nz). More extended consultation is available on a fee basis.

# **Getting Some Practice: Running the Samples**

Included with the LIWC2001 program is a subdirectory called SAMPLES. It is composed of 11 text files of varying lengths. These include:

Inaugural addresses of Lincoln, Franklin Roosevelt, and Clinton at the beginning of the first term of office:

LINCOLN.TXT

FDR.TXT

CLINTON.TXT

Two poems from Anne Sexton and Sylvia Plath:

SEXTON.TXT

PLATH.TXT

Two rather dry abstracts from esoteric social psychology journals by esteemed social psychologists:

ABSTR1.TXT

ABSTR2.TXT

Two transcripts from the media - one from the Howard Stern Show; the other from a morning program interview with Donna Shelala:

RADIO.TXT

#### TALKSHOW.TXT

A passage from Mark Twain's *Huckleberry Finn* which is presented in its original, unedited form as well as in a form translated into "proper" American English. The purpose of these two forms is to give the researcher a sense of how extensive editing can change the output (not as much as you might think):

#### HUCKRAW.TXT

#### HUCKCLN.TXT

This group of files is intended to give the LIWC2001 user a sense of the diversity of text samples that can be analyzed and the similarities and differences among them. To appreciate that nature of the samples, simply open any of them in WordPad, Word, WordPerfect, or even the LIWC2001 "open file" menu.

Here is a step-by-step procedure for LIWCing the 11 files:

- 1. Start the LIWC2001 application by clicking on the LIWC2001 icon or LIWC2001.EXE.
- 2. Within the LIWC2001 application, go into the "File" menu and press "Process text…".
- 3. Navigate your way to the directory containing the sample files.
- 4. Click the "Select All" button.
- 5. LIWC2001 will display a standard dialog box with a default name (LIWC results.dat) and location for the file to contain the results. You can change these if you wish.
- 6. Press the "Save" button. Voila!

On completion, LIWC2001 will save the results in the specified file and also open it and display the data in a window for you to see. Beautiful, isn't it? You can scroll the file to the right and see that all 74 variables are there as are the file names.

To see the data more completely, however, use either Excel or SPSS to open LIWC results.dat file. If you use SPSS, open the file as a tab-delimited file and be sure to check the box "Read variable names." The first part of the output file should look something like this in Excel:

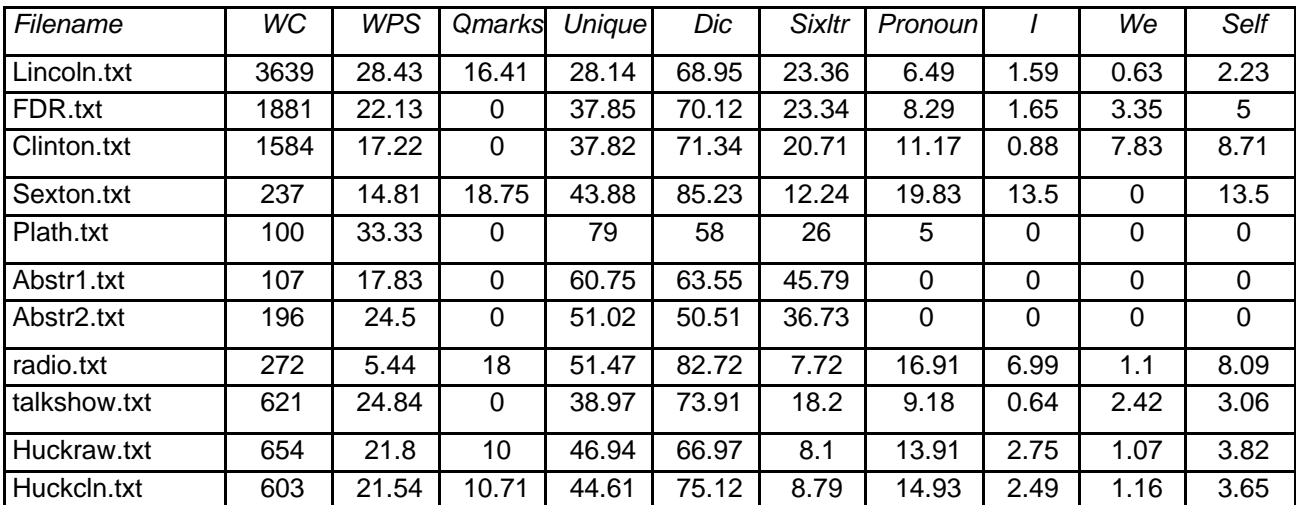

OK, your file doesn't look *exactly* like this. And yes, there are another 65 variables in your output file. However, even this small sample of verbal material yields some intriguing findings.

*Important:* All variables (except raw word count [WC], words per sentence [WPS], and percentage of sentences ending in question marks [Qmarks]) reflect percentage of total words. So, for example, 1.6% of Lincoln's inaugural address was comprised of 1st person singular "I" words (I, me, my) compared with 7% of the speech sample from Howard Stern. Clinton, more than any president, used a tremendously high rate of 1st person plural words (e.g., we us) in his speech (7.8%). Natural spoken text generally has a lower percentage of long words (i.e., words greater than six letters [sixltrs]) than formal text. Other striking differences (e.g., use of emotion words) can be seen in the actual LIWC2001 analysis.

By looking at this table, it is easy to see how language use can differ from person to person and from context to context. Obviously, when attempting to get a reliable picture of language use within a given person or situation, the more and lengthier the text samples, the better.

# **The Development and Psychometric Properties of LIWC2001**

The ways that individuals talk and write provide windows into their emotional and cognitive worlds. Over the last three decades, researchers have provided evidence to suggest that people's physical and mental health can be predicted by the words they use (Gottschalk & Glaser, 1969; Rosenberg & Tucker, 1978; Stiles, 1992). More recently, a large number of studies have found that having individuals write or talk about deeply emotional experiences is associated with improvements in mental and physical health (e.g., Pennebaker, 1997; Smyth, 1997). Text analyses based on these studies indicate that those individuals who benefit the most from writing tend to use relatively high rates of positive emotion words, a moderate number of negative emotion words, and, most importantly, an increasing number of cognitive or thinking words from the first to last days of writing (e.g., Pennebaker & Francis, 1996; Pennebaker, Mayne, & Francis, 1997).

In order to provide an efficient and effective method for studying the various emotional, cognitive, structural, and process components present in individuals' verbal and written speech samples, we developed a text analysis application called Linguistic Inquiry and Word Count, or LIWC. The first LIWC application was developed as part of an exploratory study of language and disclosure (Francis, 1993; Pennebaker, 1993). As described below, the second version, LIWC2001, is an updated revision of the original application. It is best suited for Windowsbased and Power Macintosh platforms. LIWC2001 applications are designed to analyze written text on a word by word basis, calculate the percentage words in the text that match each of up to 82 language dimensions, and generate output as a tab-delimited text file that can be directly read into application programs, such as SPSS for Windows, Excel, etc.

## **The LIWC2001 Framework**

The LIWC2001 application contains within it a default set of word categories and a default dictionary that defines which words should be counted in the target text files. Note that the LIWC2001.EXE file is an executable file and cannot be read or opened. To avoid confusion in the subsequent discussion, text words that are read and analyzed by LIWC2001 are referred to as *target words*. Words in the LIWC2001 dictionary file will be referred to as *dictionary words*. Groups of dictionary words that tap a particular domain (e.g., negative emotion words) are variously referred to as subdictionaries or word categories.

## **The LIWC2001 Main Text Processing Module**

LIWC2001 is designed to accept written or transcribed verbal text which has been stored as a text or ASCII file using any of the popular word processing software packages (e.g., WordPerfect or Word). LIWC2001 accesses a single file or group of files and analyses each sequentially, writing the output to a single file. Processing time for a page of single-spaced text is typically a fraction of a second on Pentium or PowerMacintosh computers. LIWC2001 reads each designated text file, one target word at a time. As each target word is processed, the dictionary file is searched, looking for a dictionary match with the current target word. If the target word matches the dictionary word, the appropriate word category scale (or scales) for that word is incremented. As the target text file is being processed, counts for various structural composition elements (e.g., word count and sentence punctuation) are also incremented.

With each text file, up to 84 output variables are written as one line of data to a designated output file. This data record includes the file name, 17 standard linguistic dimensions (e.g., word count, percentage of pronouns, articles), 25 word categories tapping psychological constructs (e.g., affect, cognition), 10 dimensions related to "relativity" (time, space, motion), and 19 personal concern categories (e.g., work, home, leisure activities). A complete list of the standard LIWC2001 scales is included in Table 1.

## **The Default LIWC2001 Dictionary**

The LIWC2001 Dictionary is the heart of the text analysis strategy. The default LIWC2001 Dictionary is composed of 2,300 words and word stems. Each word or word stem defines one or more word categories or subdictionaries. For example, the word "cried" is part of four word categories: sadness, negative emotion, overall affect, and a past tense verb. Hence, if it is found in the target text, each of these four subdictionary scale scores will be incremented. As in this example, many of the LIWC2001 categories are arranged hierarchically. All anger words, by definition, will be categorized as negative emotion and overall emotion words. Note too that word stems can be captured by the LIWC2001 system. For example, the LIWC2001 Dictionary includes the stem "hungr\*" which allows for any target word that matches the first five letters to be counted as an eating word (this would include hungry, hungrier, hungriest). The asterisk, then, denotes the acceptance of all letters, hyphens, or numbers following its appearance.

Each of the 74 default LIWC2001 categories is composed of a list of dictionary words that define that scale. Table 1 provides a comprehensive list of the default LIWC2001 dictionary categories, scales, sample scale words, and relevant scale word counts.

## **LIWC2001 Dictionary Development.**

The selection of words defining the LIWC2001 categories involved multiple steps over several years. The initial idea was to identify a group of words that tapped basic emotional and cognitive dimensions often studied in social, health, and personality psychology. With time, the domain of word categories expanded considerably.

In the design and development of the LIWC2001 category scales, sets of words were first generated for each category scale. Within the Psychological Processes category, for example, the emotion or affective subdictionaries were based on words from several sources. We drew on common emotion rating scales, such as the PANAS (Watson, Clark, & Tellegen, 1988), Roget's Thesaurus, and standard English dictionaries. Following the creation of preliminary category word lists, brain-storming sessions among 3-6 judges were held in which words relevant to the

various scales were generated and added to the initial scale lists. Similar schemes were used for the other subjective dictionary categories.

Once the broad word lists were amassed, those words in the Psychological Processes and Personal Concerns and most in the Relativity (excluding verb tense) categories were then rated by three independent judges. In this phase of development, the judges were instructed to focus on both the inclusion and exclusion of words in each LIWC2001 Dictionary scale list. First, the judges indicated whether each word in the scale list should or should not be included on the particular scale in question. Second, they were instructed to include additional words they felt should be included in the scale. After the completion of the first judging phase, all category scale word lists were updated by the following set of rules: 1) a word remained on the scale list if two out of three judges agreed, 2) a word was deleted from the scale list if at least two of the three judges agreed it should be excluded, and 3) a word was added to the scale list if two out of three judges agreed. Due to the objective nature of elements in the Standard Language Dimensions category (e.g., articles, pronouns, prepositions), judges' ratings were not collected for the various scale lists in that category.

The second rating phase involved the discrimination of LIWC2001 category word elements. Judges were given category level alphabetized word lists (e.g., all Cognitive Process words) and asked first to indicate whether each word in the list should or should not be included in the highlevel category in question. Second, judges were instructed to indicate in which, if any, of the mid-level scale lists the word should be included (e.g., Insight, Causation). Percentages of agreement for judges' ratings were acceptable for all LIWC2001 Category and scale lists (ranging from a low of 86% agreement for Optimism to 100% agreement for Relatives).

After completion of the second judging phase, all category scale word lists were updated by the following rules: 1) a word remained on the scale list if two out of three judges agreed and 2) a word was deleted from the scale list if at least two of the three judges agreed. The final percentages of judges' agreement for this second pass ranged from 93% agreement for Insight to 100% agreement for Eating, Metaphysical, Friends, Relatives, and Humans.

The initial LIWC judging took place in 1992-1994. A significant LIWC revision was undertaken in 1997 to streamline the original program and dictionaries. Text files from several dozen studies, totaling over 8 million words were analyzed using the 1997 version of LIWC as well as WordSmith, a powerful word count program used in discourse analysis. Original LIWC categories that were used at very low rates (less than 0.3 percent of words made up the category) or that suffered from consistently poor reliability or validity were omitted. Several new categories, including social processes, several personal concern categories, and the relativity dimensions, were added following the same stringent judge-based procedures described above (including both passes). Finally, once the entire new LIWC dictionary was assembled, any words that were not used at least 0.005 percent of the time in our previous text files or were not listed in Francis and Kucera's (1982) *Frequency Analysis of English Usage* were excluded.

## **LIWC2001's External Validity**

One of the first tests of the validity of the LIWC scales was undertaken by Pennebaker and Francis (1996) as part of an experiment in which first year college students wrote about the experience of coming to college. During the writing phase of the study, 72 Introductory Psychology students met as a group on three consecutive days to write on their assigned topics. Participants in the experimental condition  $(n = 35)$  were instructed to write about their deepest thoughts and feelings concerning the experience of coming to college. Those in the control condition  $(n = 37)$  were asked to describe any particular object or event of their choosing in an unemotional way. After the writing phase of the study was completed, four judges rated the participants' essays on various emotional, cognitive, content, and composition dimensions designed to correspond to selected LIWC Dictionary scales.

Using LIWC output and judges' ratings, Pearson correlational analyses were performed to test LIWC's external validity. Results, presented in Table 1, reveal that the LIWC scales and judges' ratings are highly correlated. These findings suggest that LIWC successfully measures positive and negative emotions, a number of cognitive strategies, several types of thematic content, and various language composition elements. As can be seen in Table 1, two LIWC-judge correlations are presented. The first, Judge 1, is based on overall ratings of the entire essay set (210 total essays across conditions). The second correlation, Judge 2, refers to the mean withincondition correlation – a much more stringent test of reliability. The level of agreement between judges' ratings and LIWC's objective word count strategy provides support for LIWC's external validity.

## **Base Rates of Word Usage**

In evaluating any text analysis program, it is helpful to get a sense of the degree to which language varies across settings. Since 1986, we have been collecting text samples from a variety of studies – both from our own lab as well as from others in the United States, Canada, and New Zealand. For purposes of comparison, four classes of text from 43 separate studies were analyzed and compared. As can be seen in Table 2, these analyses reflect the utterances of at least 1,695 writers or speakers totaling over 1.6 million words. Twenty of the samples are based on individuals from all walks of life – ranging from college students to psychiatric prisoners to elderly and even elementary-aged individuals – who were asked to write about deeply emotional topics. Fifteen samples, which were generally the control groups of the emotion writing groups, wrote about relatively trivial topics, such as plans for the day or descriptions of ordinary events or objects. A third class of text was based on a random sampling of pages from the 30 topselling paperback fiction books of 1995. Finally, we analyzed data from seven observational studies in which participants were tape recorded while engaged in conversations with others. The speech samples ranged from strangers interacting in a waiting room, to couples talking about problems, to televised interviews, to open-air tape recordings of people in public spaces.

As can be seen in Table 3, the LIWC2001 version captures, on average, 80 percent of the words people used in writing and speech. Note that except for total word count and words per sentence, all means in Table 3 are expressed as percentage of total word use in any given speech/text sample. Across all of the studies, for example, 15.2 percent of words used were pronouns, 5.8 percent articles, and 4.0 percent were emotional words. Simple oneway ANOVAs indicated that

word usage was significantly different across the four settings for all but one of the word categories (religion words).

## **References**

- Francis, W.N., & Kucera, H. (1982). *Frequency analyses of English usage: Lexicon and grammar*. Boston: Houghton Mifflin.
- Gottschalk, L.A., & Gleser, G.C. (1969). *The measurement of psychological states through the content analysis of verbal behavior*. Berkeley: University of California Press.
- Pennebaker, J. W. (1997). Writing about emotional experiences as a therapeutic process. *Psychological Science, 8*, 162-166.
- Pennebaker, J.W., & Francis, M.E. (1996). Cognitive, emotional, and language processes in disclosure. *Cognition and Emotion, 10*, 601-626.
- Pennebaker, J.W., & King, L.A. (1999). Linguistic styles: Language use as an individual difference. *Journal of Personality and Social Psychology, 77,* 1296-1312.
- Pennebaker, J. W., Mayne, T., & Francis, M. E. (1997). Linguistic predictors of adaptive bereavement. *Journal of Personality and Social Psychology, 72*, 863-871.
- Rosenberg, S.D. & Tucker, G.J. (1978). Verbal behavior and schizophrenia: The semantic dimension. *Archives of General Psychiatry, 36*, 1331-1337.
- Stiles, W.B. (1992). *Describing talk: A taxonomy of verbal response modes*. Newbury Park, CA: Sage.
- Watson, D., Clark, L.A., & Tellegen, A. (1988). Development and validation of brief measures of positive and negative affect: The PANAS scales. *Journal of Personality and Social Psychology, 54*, 1063-1070.

The research reported in this manual was made possible by a grant from the National Institutes of Health (MH52391). We are deeply indebted to a number of people who helped with different phases of this project: Laura King, Cheryl Hughes, Becky Smith, Kathy Davison, Janie Keller, Mary Sue Hayward, Brooke Novales, Anne Vano, Michael Crow, Sally Dickerson, and Bernard Rimé.

# **Table 1. LIWC2001 Output Variable Information**

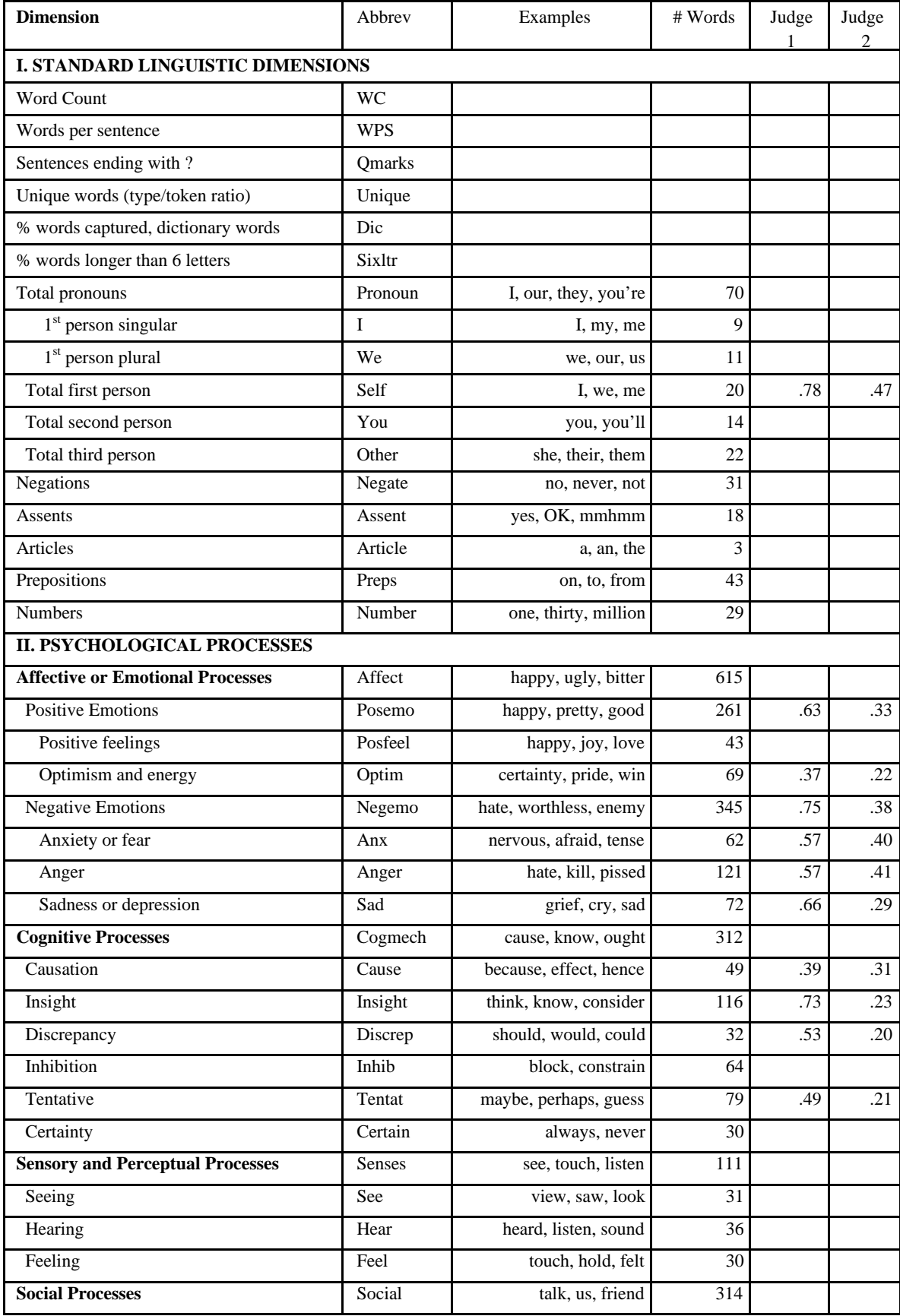

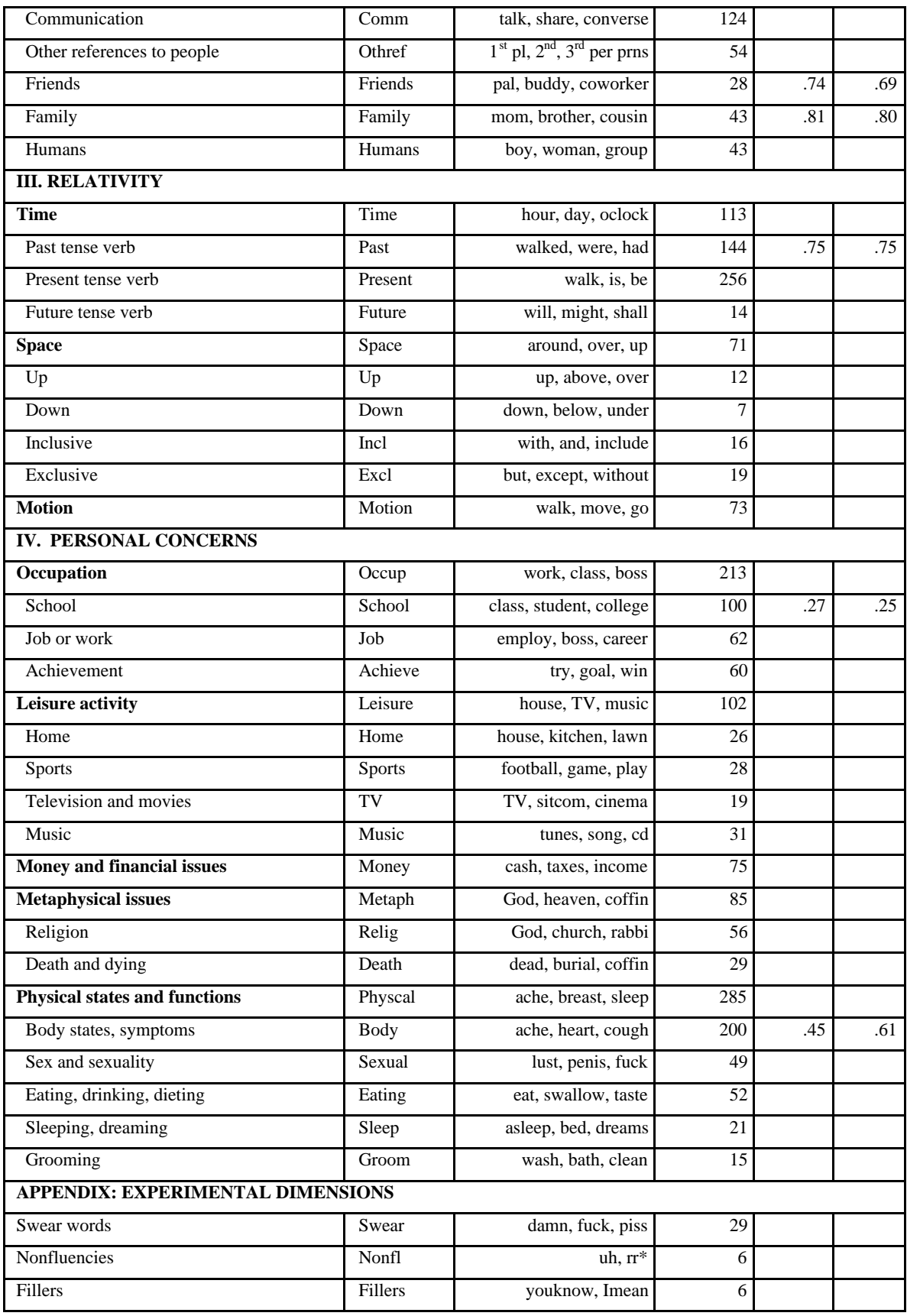

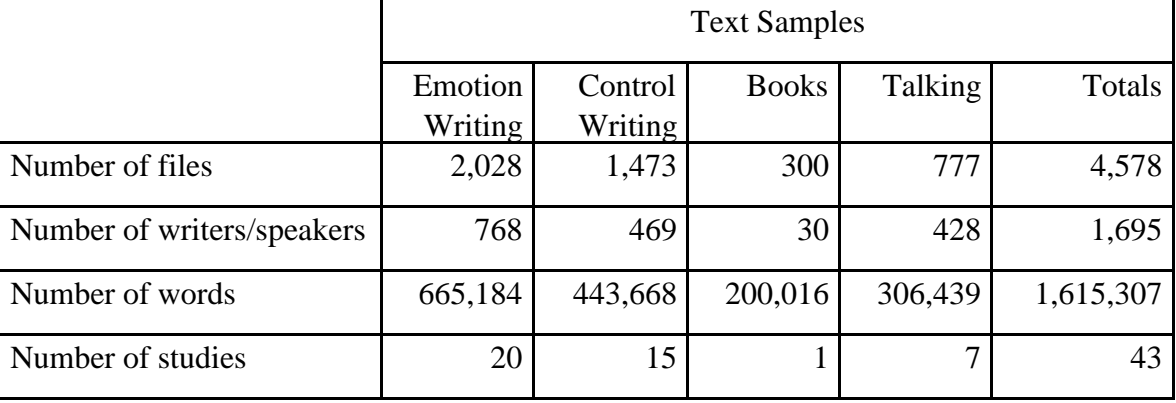

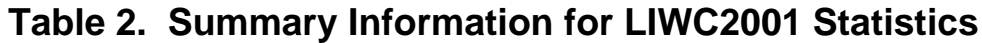

Emotion writing studies require participants to write about their emotions and thoughts about personally relevant topics; Control Writing involves writing about non-emotional topics, such as plans for the day or descriptions of ordinary objects or events; Books refers to a semi-random sample of pages from the 30 best-selling fiction books of 1995; Talking files come from transcripts collected from individuals who are talking in non-experimental settings (i.e., correlational studies).

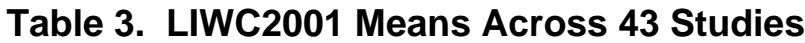

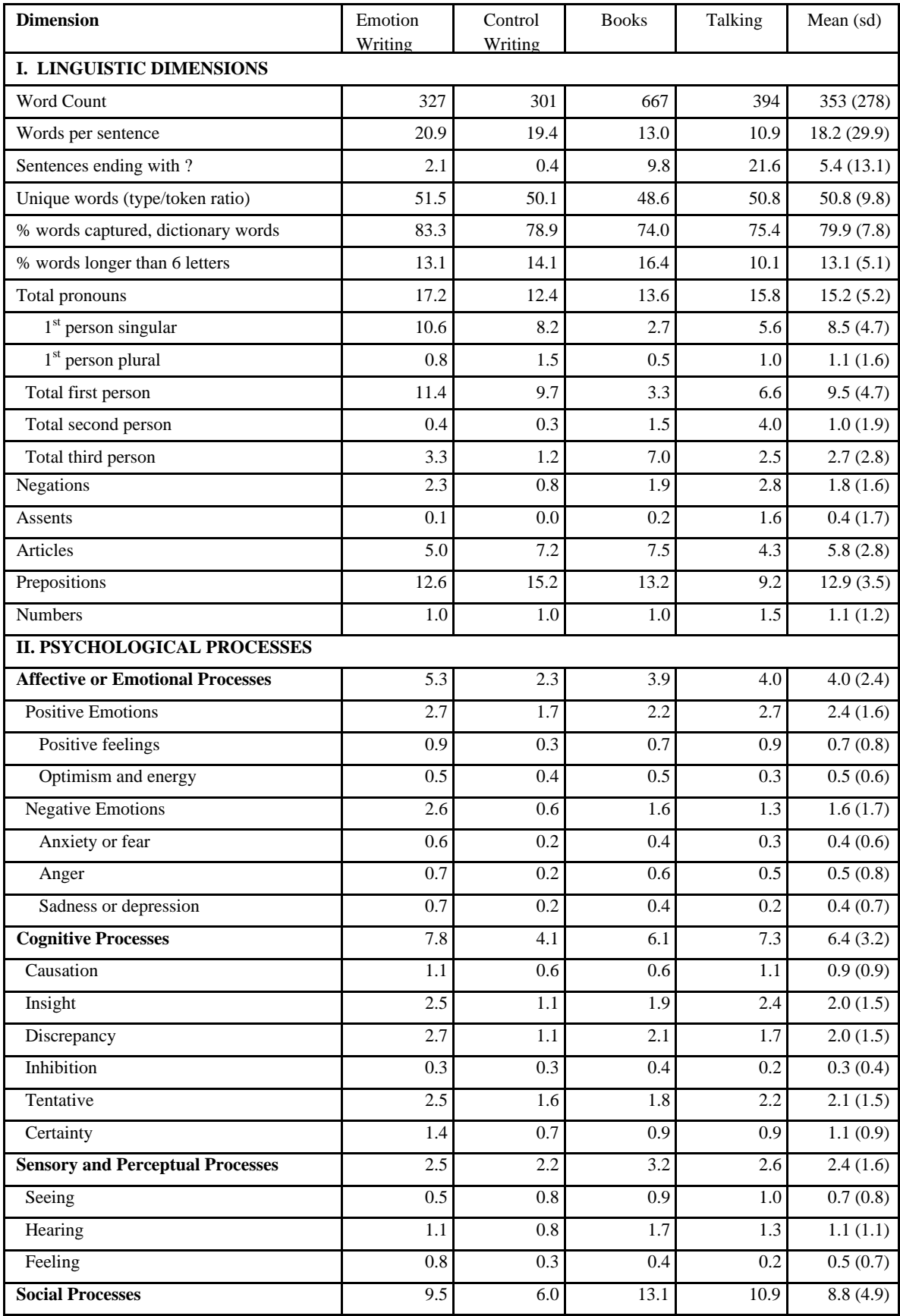

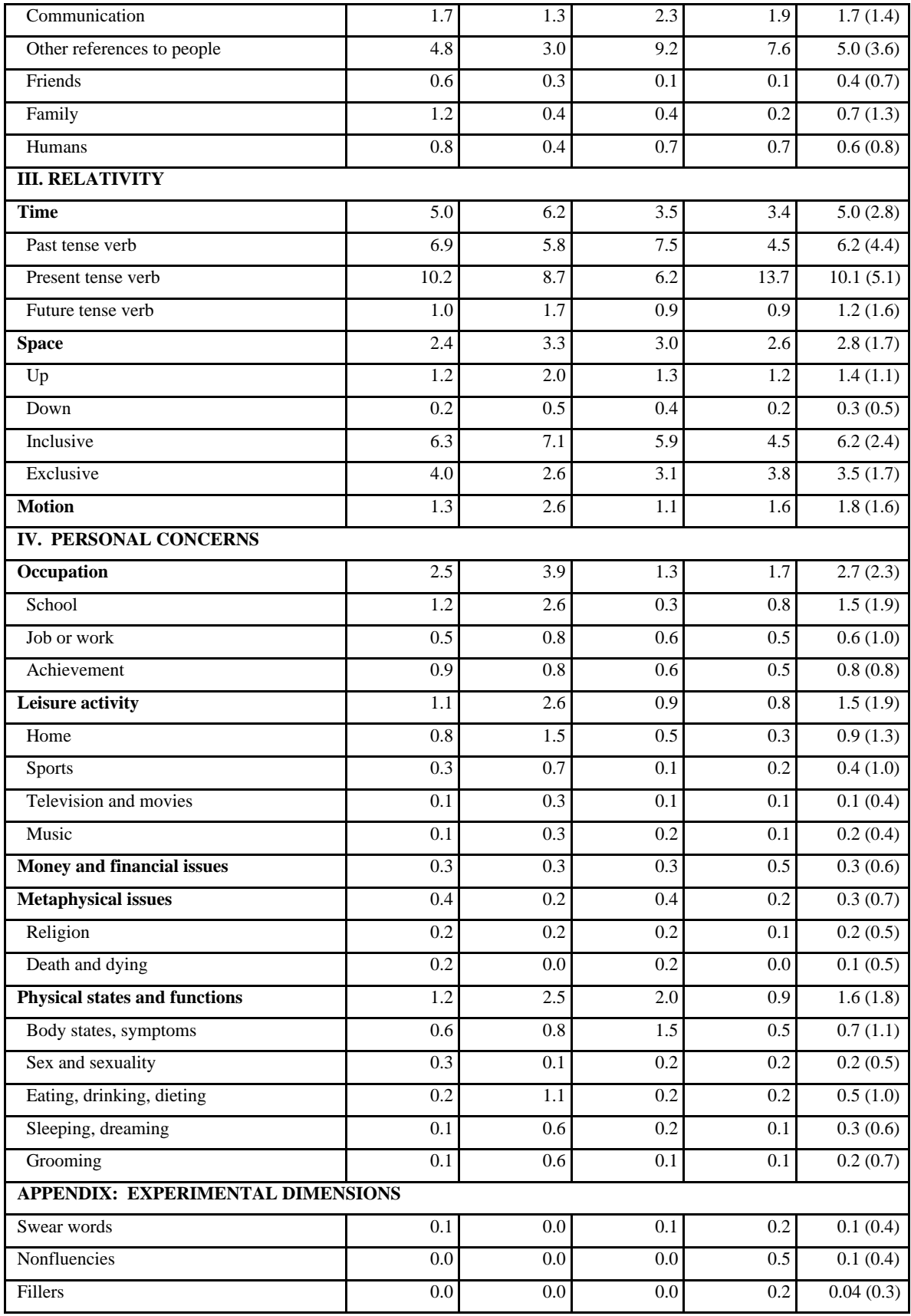